# R. Reports Menu: H. Export Data

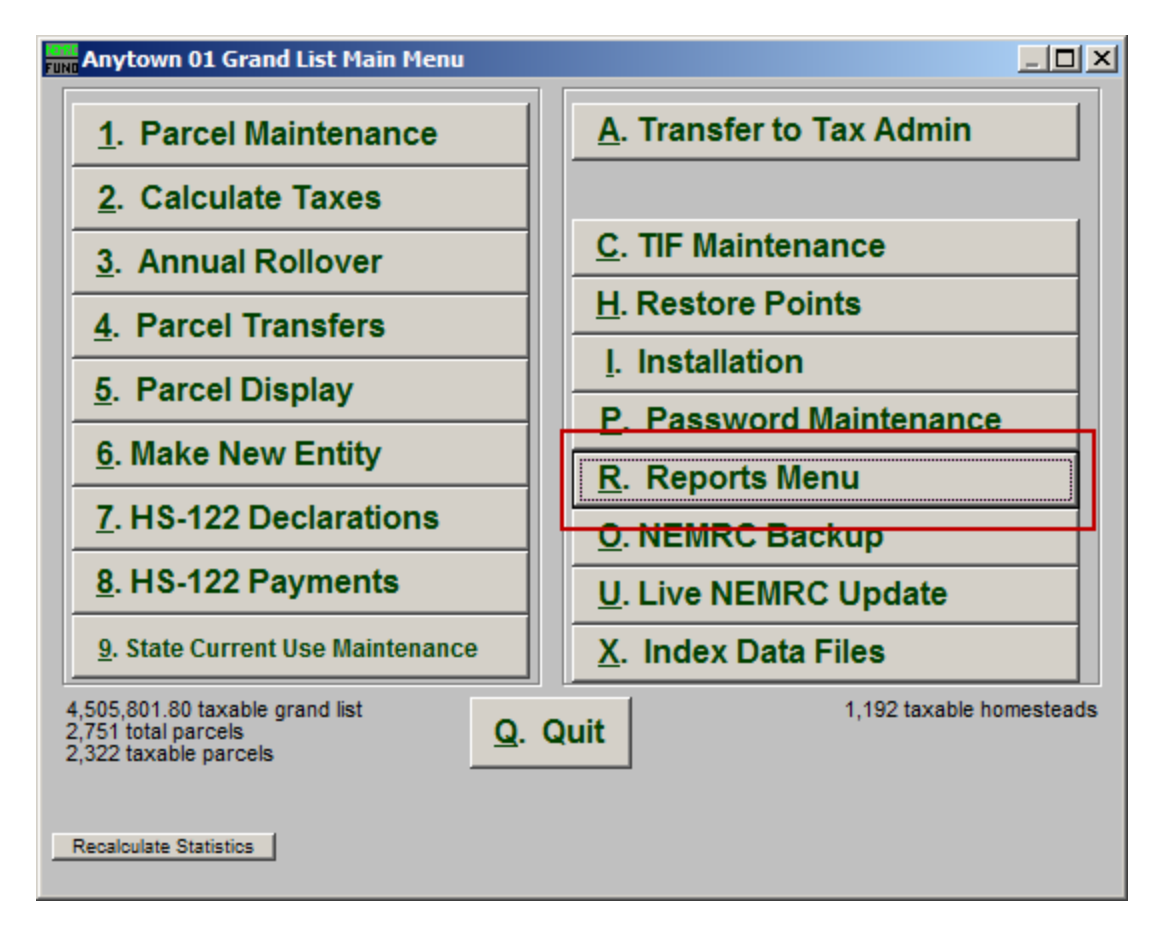

Click on "R. Reports Menu" from the Main Menu and the following window will appear:

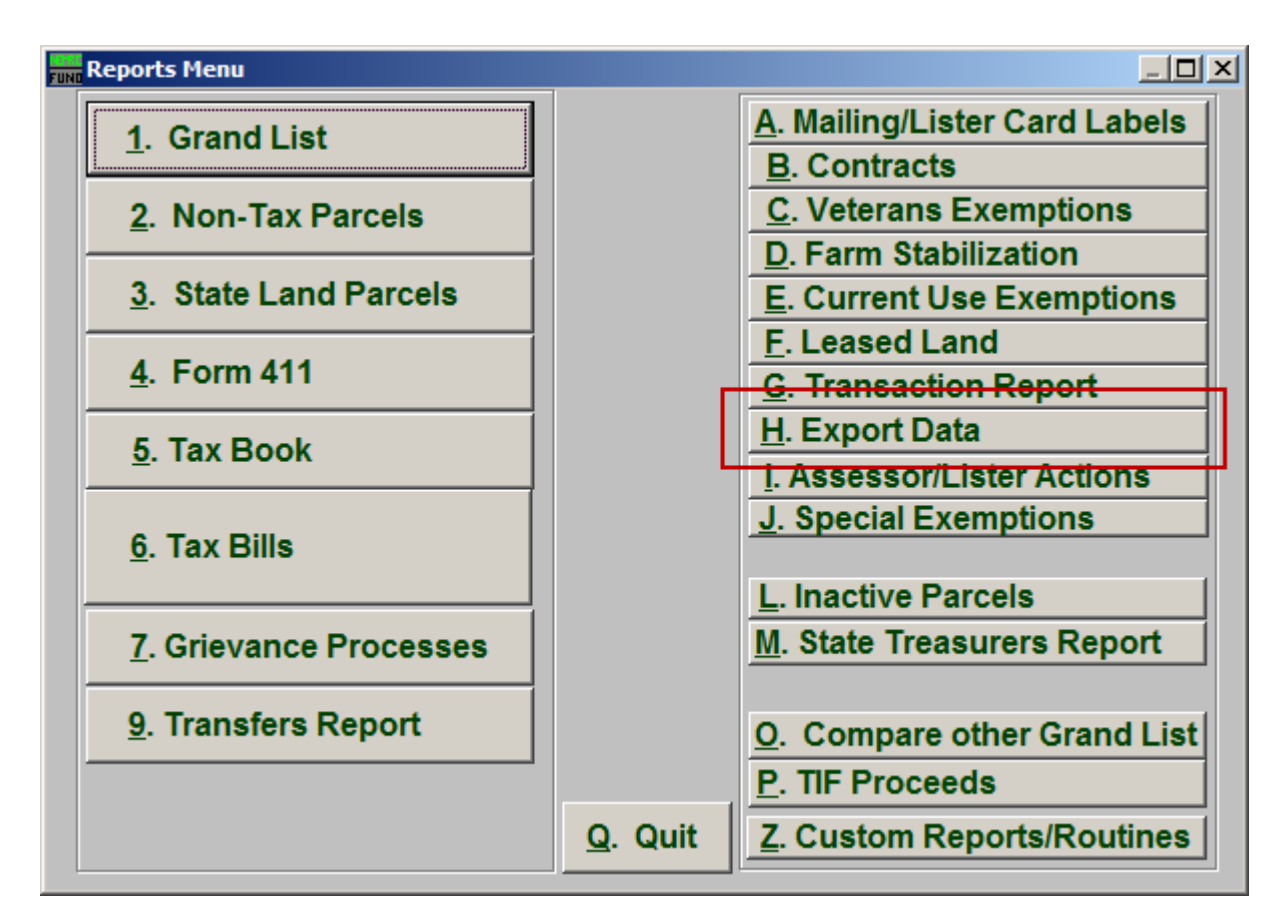

Click on "H. Export Data" from the Reports Menu and the following window will appear:

#### Export Data The "General" tab

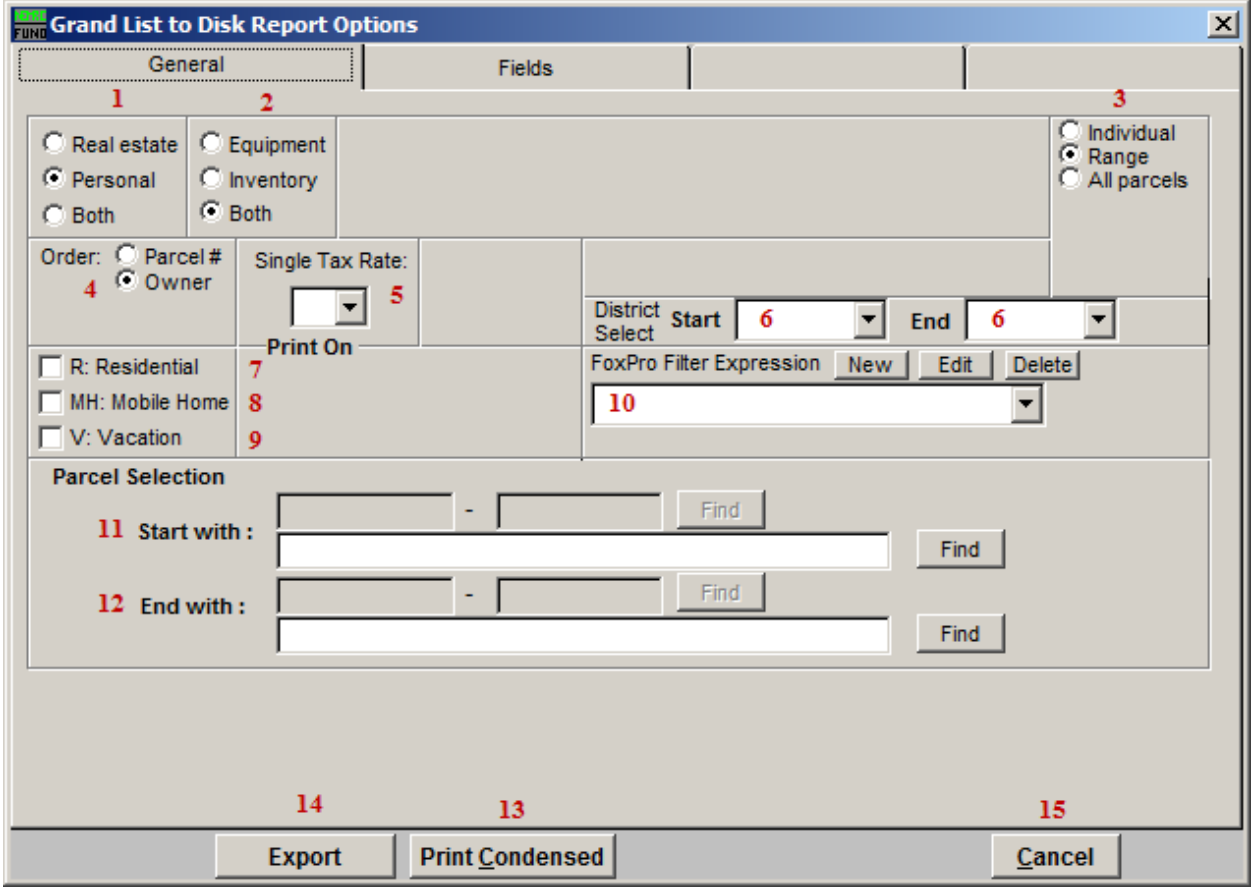

- 1. Real Estate OR Personal OR Both: Select whether this export will be for Real Estate, Personal, or Both.
- 2. Equipment OR Inventory OR Both: Select whether this export will be for Equipment, Inventory, or Both.
- **3.** Individual OR Range OR All Parcels: Select whether this export will be for an Individual Parcel, Range of Parcels, or All Parcels.
- 4. Order: Parcel # OR Owner: Select which order this export will created in.
- 5. Single Tax Rate: Select a single tax rate from the drop down menu. Only Parcels with this tax rate will appear on the report. This option is available only when a variable tax rate has been set up in "I. Installation Maintenance."
- 6. District Select: Select the District range to include in this report.
- 7. R: Residential: Check this box to restrict the report to all R1 and R2 type listings.

#### NEMRC Page 3 of 7

- 8. MH: Mobile Home: Check this box to restrict the report to all MHU and MHL type listings.
- 9. V: Vacation: Check this box to restrict the report to all V1 and V2 type listings.
- 10. FoxPro Filter Expression: A conditional reporting expression developed with NEMRC support. This evaluates Parcel information to determine if the Parcel should be included. Contact NEMRC support to learn more about this option.
- 11. Start with: This will appear if you chose "Individual" or "Range" in item 3. Choose the Parcel you wish to start with.
- 12. End with: This will appear if you chose "Range" in item 3. Choose the Parcel you wish to end with.
- 13. Print Condensed: Click this button to print the report. This is different from the "Print" option in that it will use less paper for the same report.
- 14. File: Click this button to save on this computer. Refer to GENERAL FILE for more information.
- 15. Cancel: Click "Cancel" to cancel and return to the Reports Menu.

# The "Fields" tab

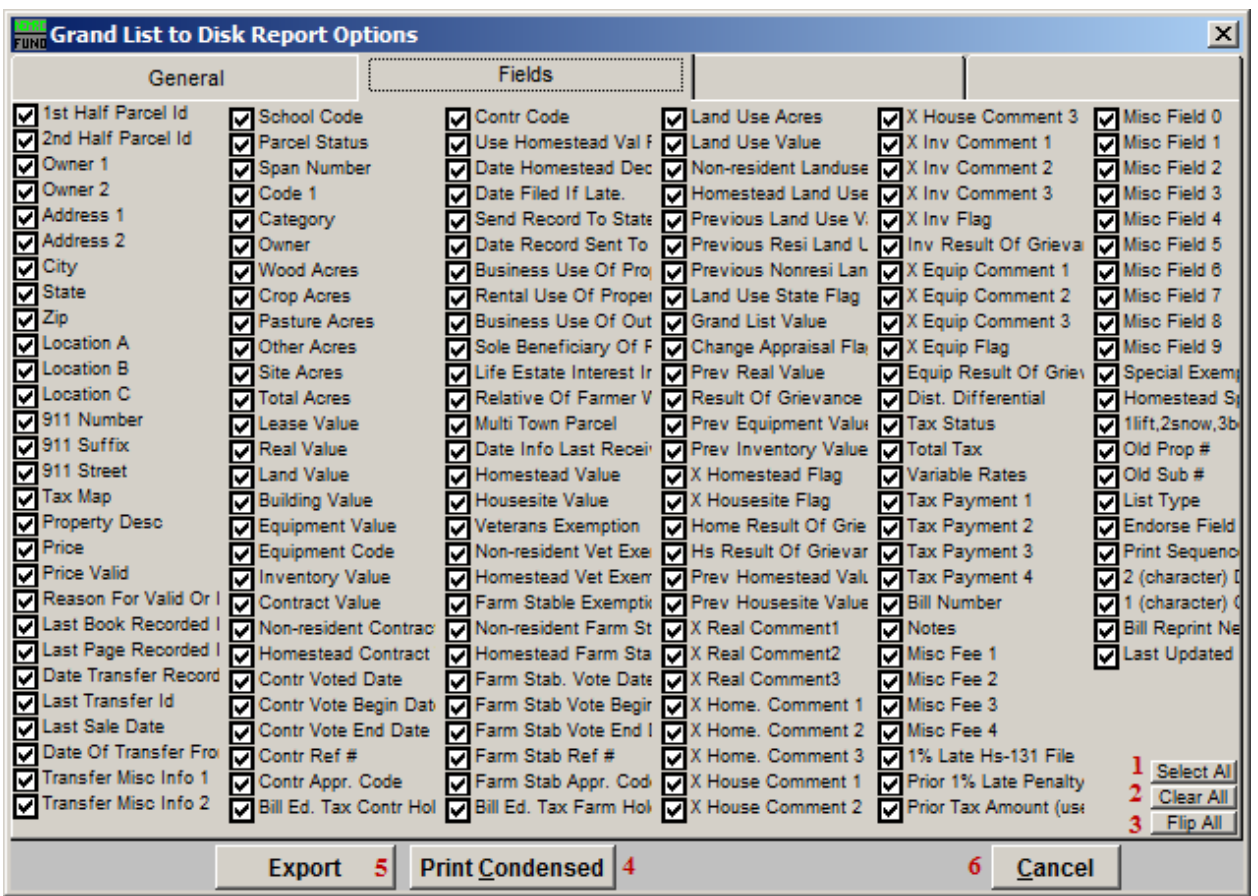

- 1. Select All: Click this button to select every field.
- 2. Clear All: Click this button to un-select every field.
- 3. Flip All: Click this button to un-select any field that is selected, and select any field that is un-selected.
- 4. Print Condensed: Click this button to print the report. This is different from the "Print" option in that it will use less paper for the same report.
- 5. Export: Click this button to Export. The window shown below will appear.

#### Export

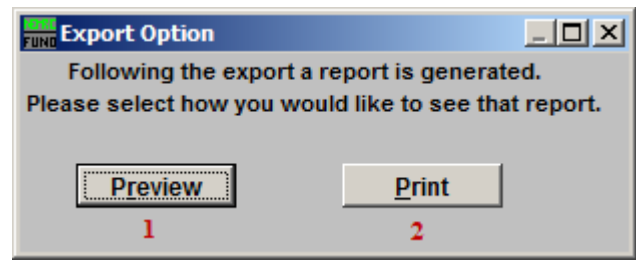

This window will appear after you click "Export." Choose whether you want to see a preview report for what was Exported, or if you want to Print a report of what was Exported.

- 1. Preview: Click this button to preview. Refer to GENERAL PREVIEW for more information.
- 2. Print: Click this button to print. Refer to GENERAL PRINTING for more information.

After you choose which Report method you want, the following window will appear:

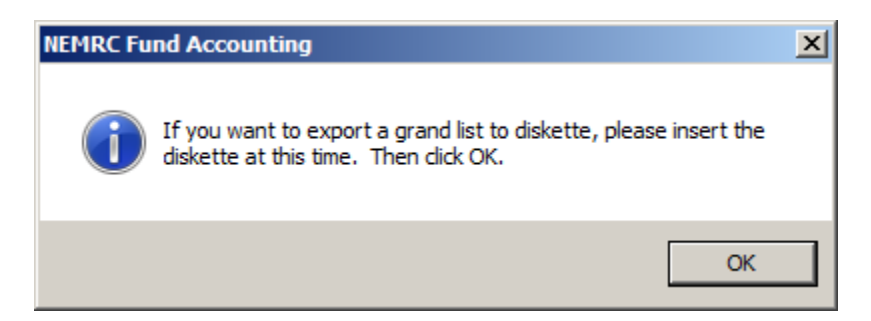

If you want to Export Grand List to a diskette (or CD) then insert the diskette/CD now, then click "OK." If you want to Export Grand List to a flash-drive, just click "OK."

The following window will appear:

Grand List

| Save As                                                                                                    | $\vert x \vert$ |
|----------------------------------------------------------------------------------------------------|-----------------|
| ←面台■▼<br>1 NEMRC<br>Save in:                                                                                                    |                 |
| $\mathbf{I}$ Date $\mathbf{I}$ Type<br>$\overline{\phantom{a}}$ Size<br>Name<br>$\overline{\phantom{a}}$<br><b>AUTOBACK</b><br><b>BACKUP</b> |                 |
| setup                                                                                                    |                 |
|                                                                                                    |                 |
| ٦                                                                                                    |                 |
| File name:<br>$\overline{\mathbf{2}}$                                                                                                    | Save            |
| Save as type:   csv Comma Delimitied<br>▼                                                                                                    | 5 Cancel        |
| 3                                                                                                    | Help            |
|                                                                                                    | Code Page       |
|                                                                                                    |                 |

- 1. Save in: Locate the folder to Export to.
- 2. File name: Type the File name to save the Export as into the "File name:" field.
- 3. Save as type: Select what type of file to save this Export as, by using the drop down list next to "Save as type:"
- 4. Save: Click "Save" when you are finished.
- 5. Cancel: Click "Cancel" to cancel the Export.

The Report method that you selected earlier will now take place.